## Пример настройки роутеров фирмы Asus.

Внимание! Перед настройкой роутера рекомендуется обновить прошивку маршрутизатора (роутера) до последней версии. Последние версии прошивок можно найти на сайте производителя.

Подключите устройство к компьютеру (желательно проводом, поставляющимся в комплекте). Откройте "Internet Explorer" или аналогичный браузер, наберите в строке адреса "**192.168.0.1** или 192.168.1.1" (в некоторых моделях роутеров адрес может быть другим). Подключение по беспроводной связи к устройству или попытка открытия настроек через любой другой Интернет-браузер не всегда могут быть успешными.

Укажите Login и Password (Логин и Пароль) в соответствии с указанными производителем данными по умолчанию. Обычно они нанесены на наклейке снизу, либо на корпусе маршрутизатора (роутера).

Выберите вкладку: Дополнительные настройки – Интернет.

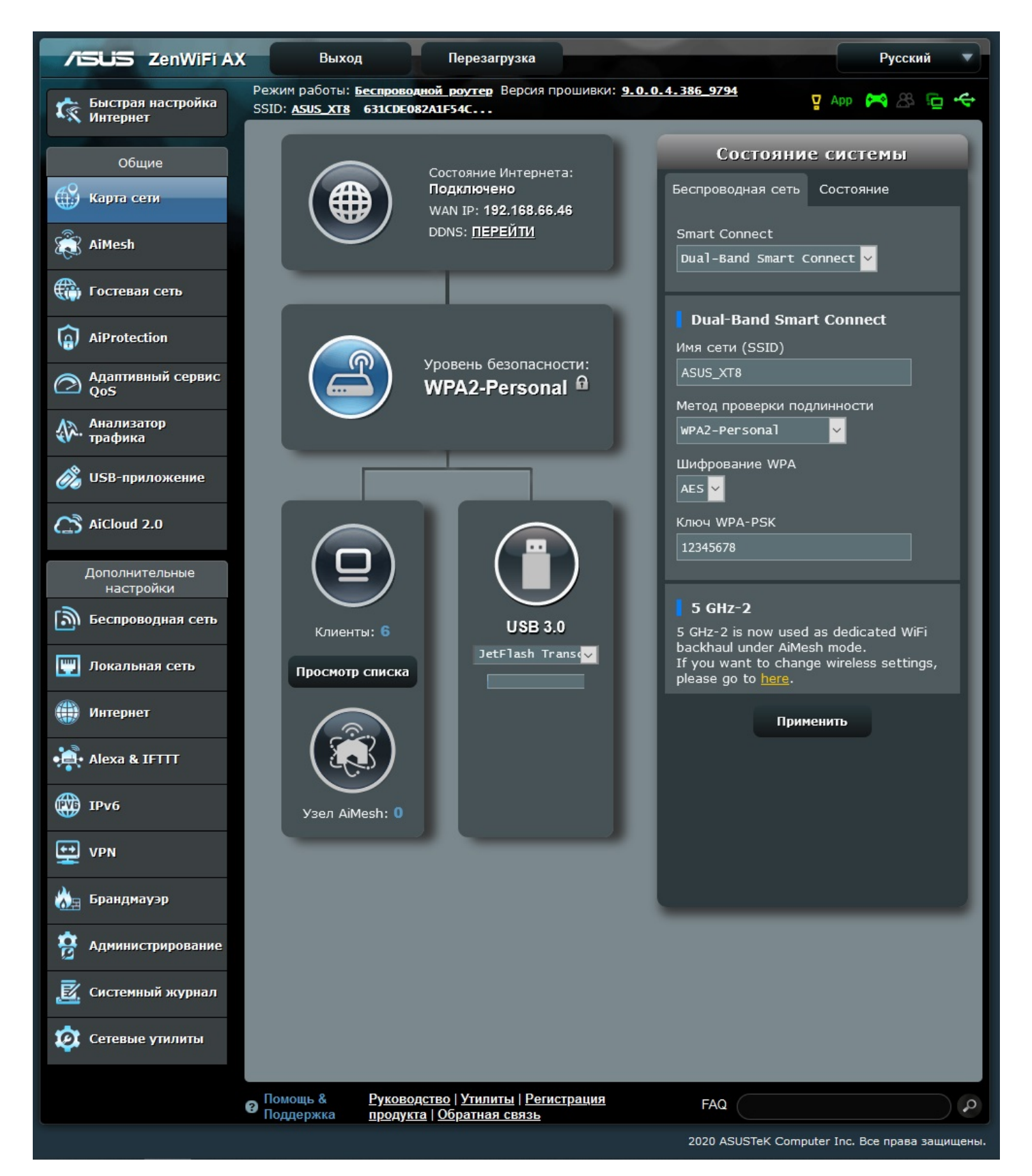

Далее выбираете:

- 1. Тип WAN-подключения L2TP.
- 2. Имя пользователя и Пароль вводите в соответствии с вашими «идентификационными данными для доступа в интернет» из памятки пользователя.
- 3. VPN сервер: l2tp.naltel.ru
- 4. Нажимаете «Применить».

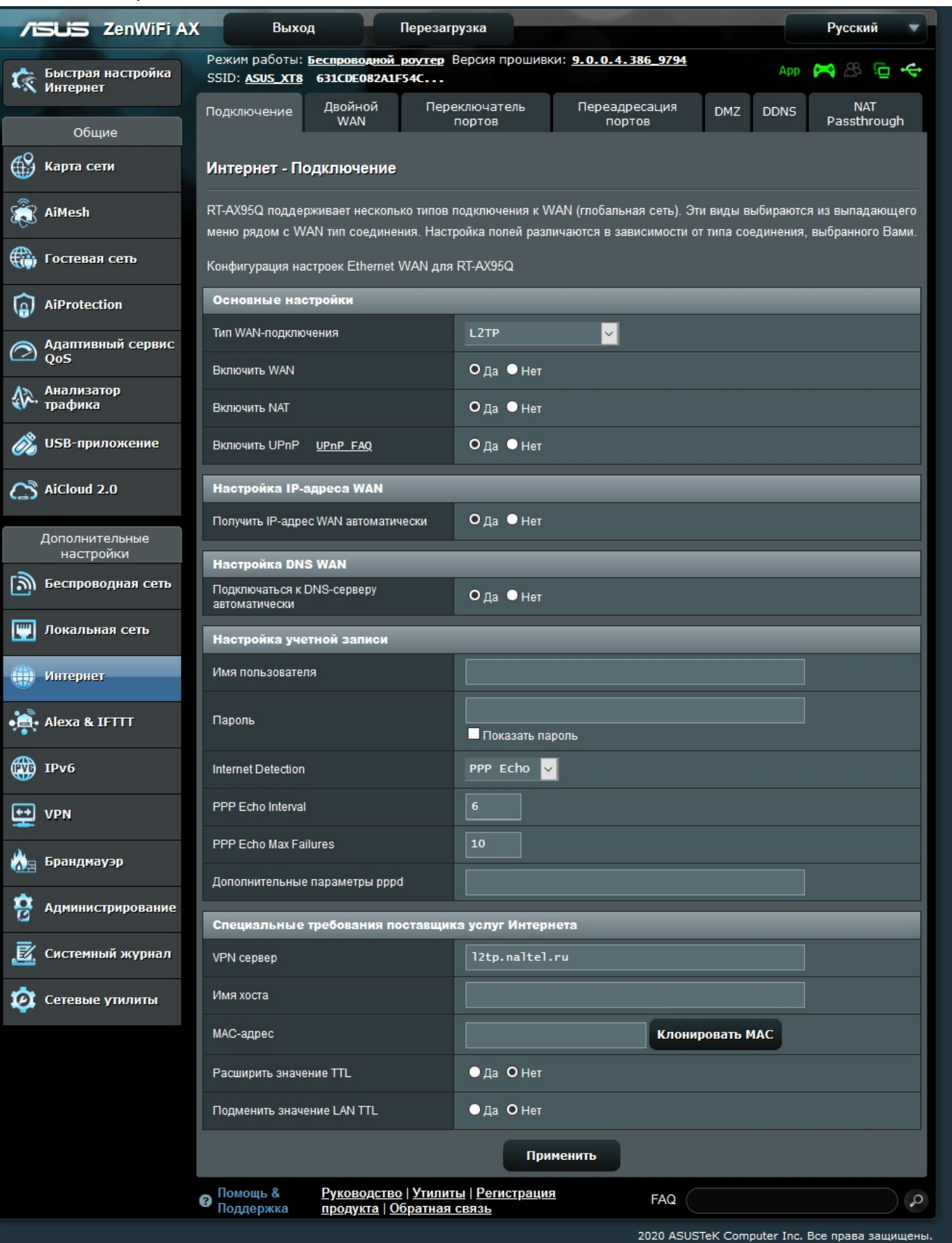

## Для настройки WiFi сети выбираете: Дополнительные настройки – Беспроводная сеть.

- 1. В поле «Имя сети (SSID)» водите название вашего Wi-Fi, либо оставляете заводское.
- 2. В поле «Предварительный ключ» указываете пароль от Wi-Fi сети.
- 3. Нажимаете «Применить».

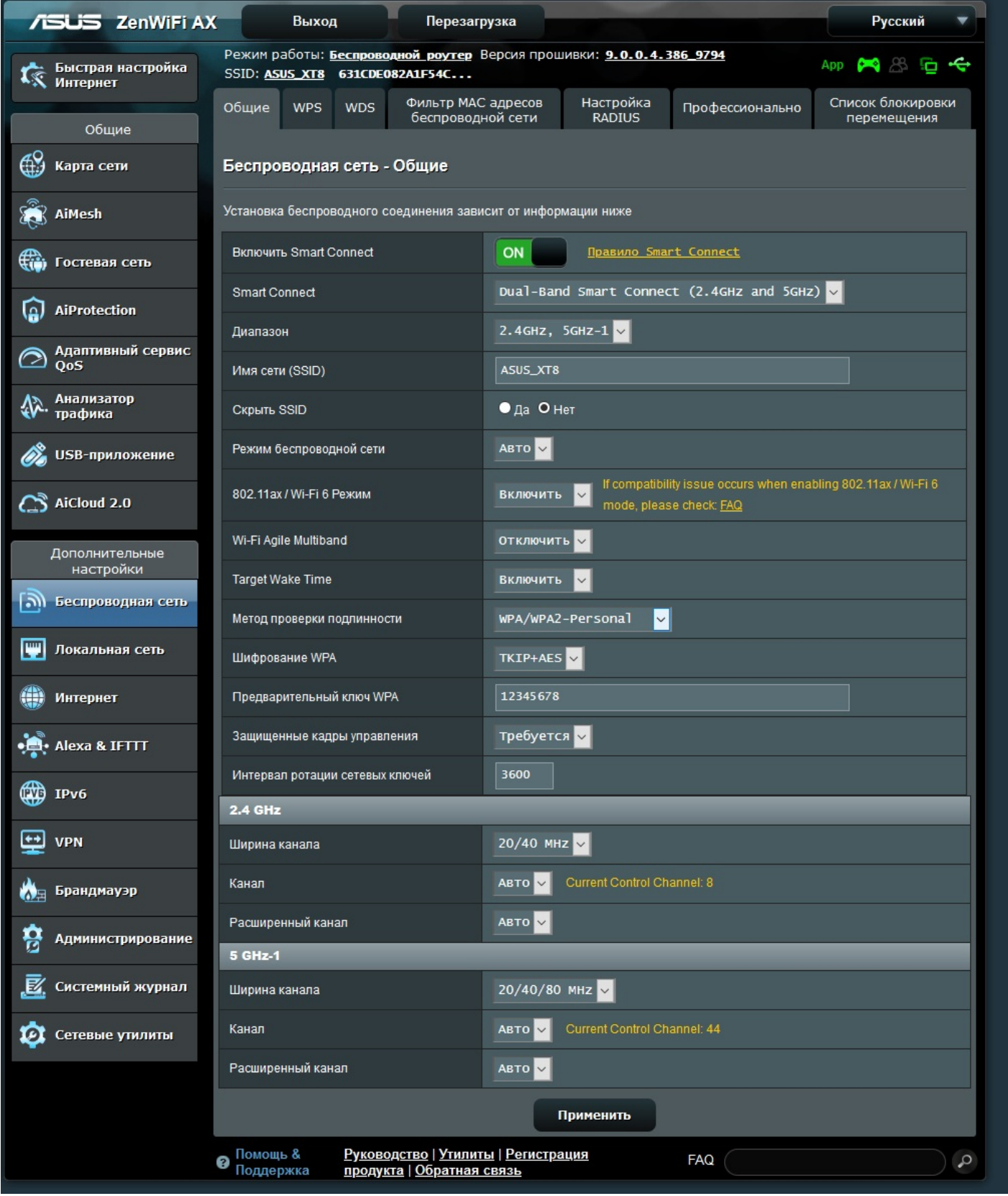

Перезагружаете роутер по кнопке «Перезагрузка». Настройка роутера завершена.